<span id="page-0-0"></span>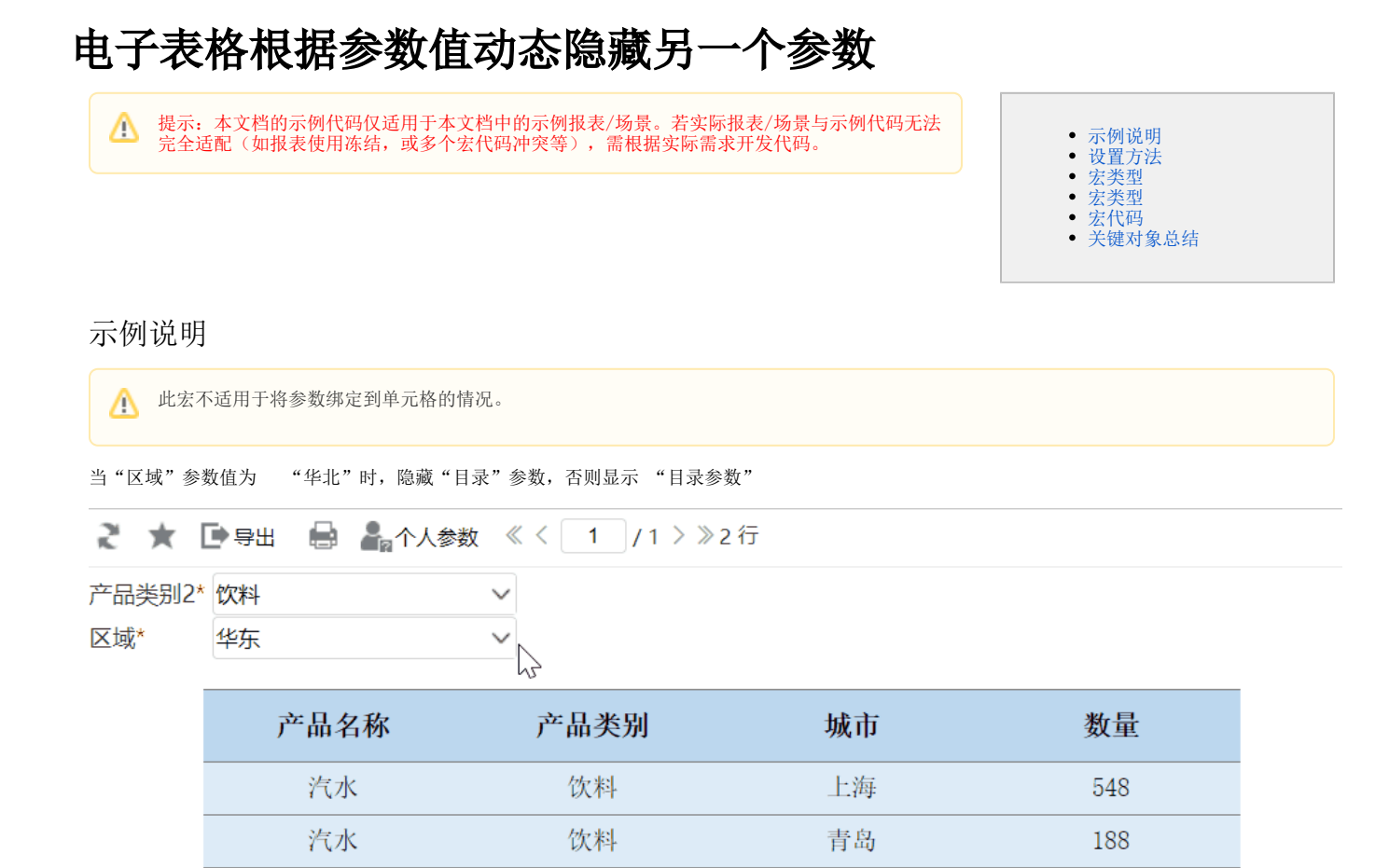

## <span id="page-0-1"></span>设置方法

1、首先[在电子表格设计器\(](https://history.wiki.smartbi.com.cn/pages/viewpage.action?pageId=44501745)Microsoft Office Excel)中,创建电子表格报表。

2、在浏览器的"分析展现"节点下,选中电子表格,右键选择 编辑宏 进入报表宏界面。

3、在报表宏界面**新建客户端模块**。在弹出的**新建模块**对话框中,选择对象为**spreadSheetReport**、事件为**onRender**、并把下面宏代码复制到代码编辑区 域,需要根据实际情况修改代码。**该宏代码实现切换参数时动态隐藏另一个参数** 

## <span id="page-0-2"></span>宏类型

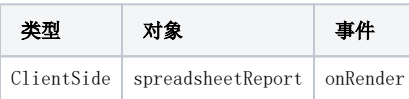

宏代码

```
function main(spreadsheetReport, isAjaxRefreshCallback) {
     var value = spreadsheetReport.getParameterValue(""); //""
    if (value == '') { //""""
         spreadsheetReport.paramPanelObj.getParamTagByParamName("2").style.display = 'none';
     } else spreadsheetReport.paramPanelObj.getParamTagByParamName("2").style.display = '';
}
```
4、在报表宏界面新建客户端模块。在弹出的新建模块对话框中,选择对象为spreadSheetReport、事件为onRenderReport、并把下面宏代码复制到代码 编辑区域,需要根据实际情况修改代码。 **该宏代码实现报表初始化时动态隐藏参数** 

<span id="page-1-0"></span>宏类型

| 类型 | 对象                             | 事件             |
|----|--------------------------------|----------------|
|    | ClientSide   spreadsheetReport | onRenderReport |

## <span id="page-1-1"></span>宏代码

```
function main(spreadsheetReport) {
     var value = spreadsheetReport.getParameterValue(""); //""
    if (value == '') { //""""
         spreadsheetReport.paramPanelObj.getParamTagByParamName("2").style.display = 'none';
     } else spreadsheetReport.paramPanelObj.getParamTagByParamName("2").style.display = '';
}
```
另:如果参数是使用的参数控件,可以通过spreadsheetReport.shapesMap["combobox1"].parentNode.style.display = "none"方法隐藏参数控 件

其中"combobox1"从excel里面获取

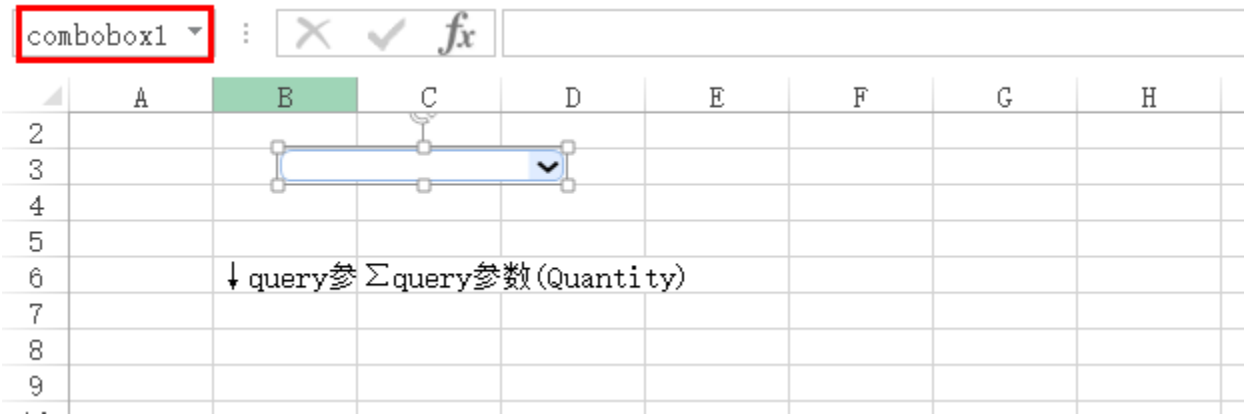

## <span id="page-1-2"></span>关键对象总结

通过spreadsheetReport.paramPanelObj.getParamTagByParamName("目录").style.display = 'none';设置参数隐藏或显示

[.xml](https://history.wiki.smartbi.com.cn/download/attachments/52625514/%E6%A0%B9%E6%8D%AE%E5%8F%82%E6%95%B0%E5%80%BC%E5%8A%A8%E6%80%81%E9%9A%90%E8%97%8F%E5%8F%A6%E4%B8%80%E5%8F%82%E6%95%B0.xml?version=2&modificationDate=1592206693000&api=v2)